# DialogFlow ESの移行手順の設定

### 内容

はじめに 実施要請 ライセンスタイプ A-FLEX-3-CC(FLEX 3.0)の注文を更新する手順 Google CCAIをFLEX 3.0注文に追加する A-FLEX-CC(FLEX 2.0)の更新手順 Google CCAIをFLEX 2.0注文に追加する

## はじめに

このドキュメントでは、次世代メディアプラットフォーム(RTMS)を使用するためにすべての顧客 の継続的な移行に必要なDialogflow ES移行を移行する手順について説明します。 シスコのコンタ クトセンタープラットフォームは、2つの主要な分野に焦点を当てながら、いくつかの改善を進め ています。第一に、特に仮想エージェント機能を中心にセキュリティ対策を強化し、第二に、セ キュリティとユーザエクスペリエンスのシームレスな統合に向けて取り組んでいます。私たちの 最優先事項は、ユーザデータ、特にクレデンシャルとトークン情報の安全性を確保することです 。そのため、既存のお客様のためにセキュリティレイヤを追加しています。これには、機密デー タを保存して処理するための安全なボールトを備えたクラウドベースのAIコネクタへの移行が含 まれます。移行プロセスの一環として、Dialogflow ES仮想エージェントテンプレートからGoogle CAIコネクタに移行し、すべての音声関連の仮想エージェントのオンボーディングプロセスを統 合します。

### 実施要請

新しいセキュリティ拡張機能をテナントに組み込むには、お客様/パートナーはゼロドルSKUを発 注して、テナントに正式な権限を付与する必要があります。

#### 重要

シスコは現在、すべてのお客様を次世代メディアプラットフォーム(RTMS)への移行に導いていま す。パートナーがゼロドルSKUを追加せずにRTMSに移行すると、お客様はControl Hubに新しい CCAIコネクタを追加できなくなります。お客様のCAIサービスライセンスを確認することが重要 です。

注:RTMSの移行がスケジュールされると、別のメンテナンスウィンドウ通知が送信されます。 これに注意してください。

## ライセンスタイプ

このドキュメントでは、FLEX2ライセンスとFLEX3ライセンスの両方の手順について説明します 。

続行する前に、お客様がFLEX2またはFLEX3ライセンスを使用しているかどうかを確認し、その 種類のライセンスを更新する手順に従ってください。

## A-FLEX-3-CC(FLEX 3.0)の注文を更新する手順

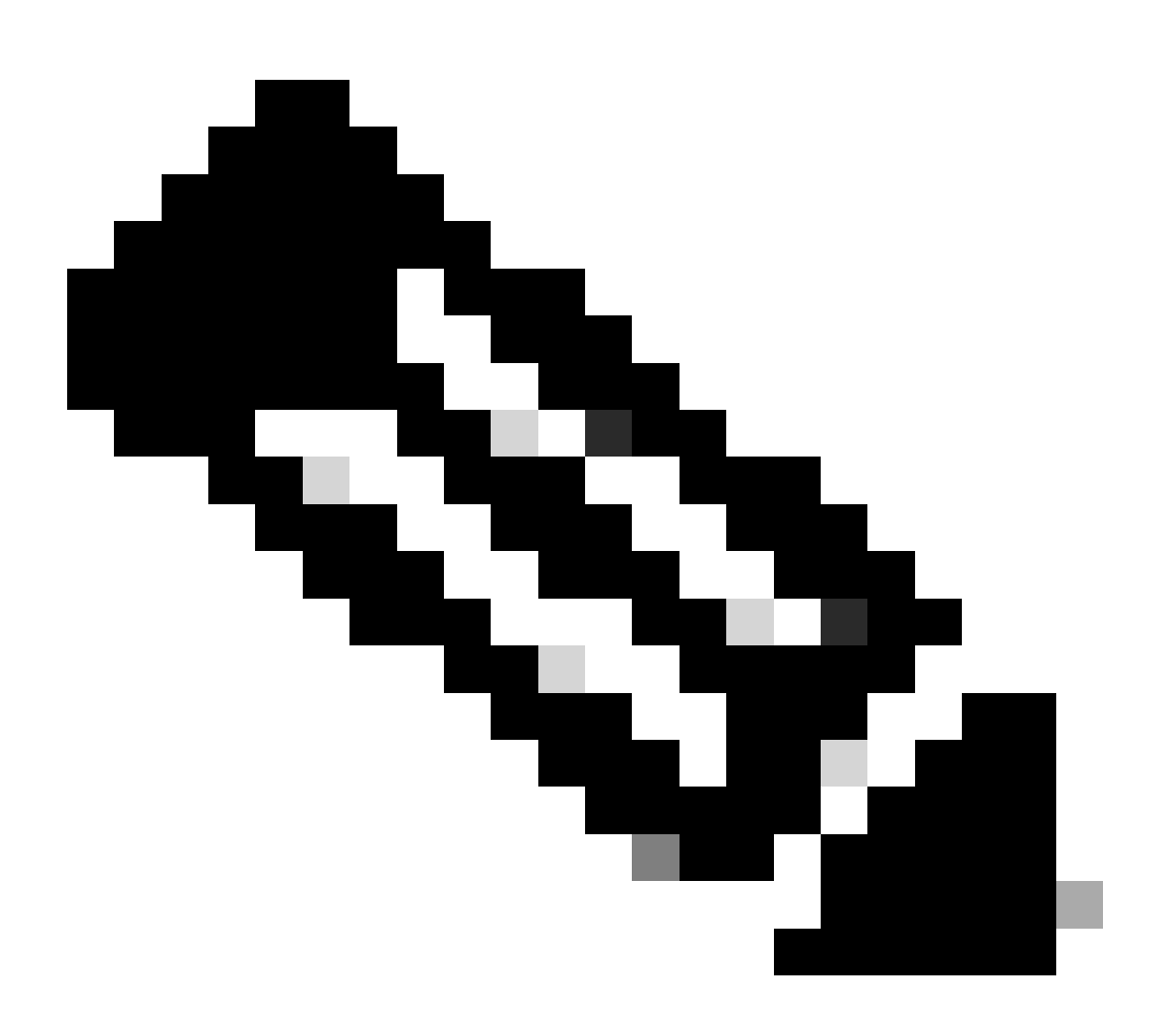

注:次の手順は、シスコから、またはGoogleから直接CAIサービスを購入したすべての顧 客に適用されます。

次のプロセスでは、既存のサブスクリプションのみを変更する方法について説明します。すべ ての実稼働Webex CCテナントには、アクティブなサブスクリプションが必要です。有効な Webex CCサブスクリプションがない場合は、営業担当者またはアカウントマネージャにお問

い合わせください。>

Google CCAIをFLEX 3.0注文に追加する

1) [https://ccrc.cisco.com/subscriptions/landing/に](https://ccrc.cisco.com/subscriptions/landing/)アクセスし、A-FLEX-3-CC製品ファミリを含 むオープンサブスクリプションを利用します。

2) Modify/Renew Subscriptionをクリックします。

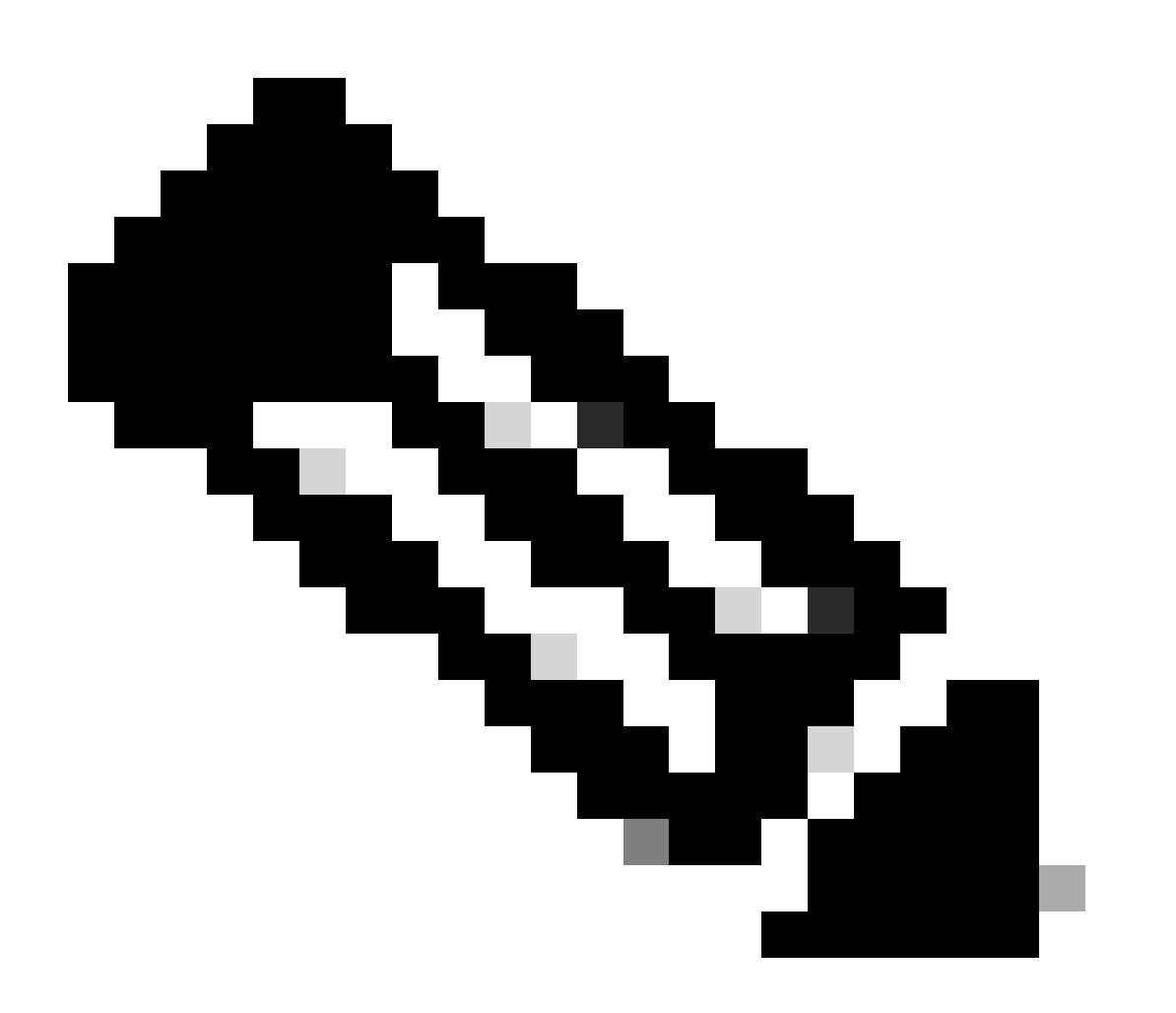

注:製品サブスクリプションを変更するには、それぞれの権限が必要です。必要に応 じて、アカウントマネージャに問い合わせてください。

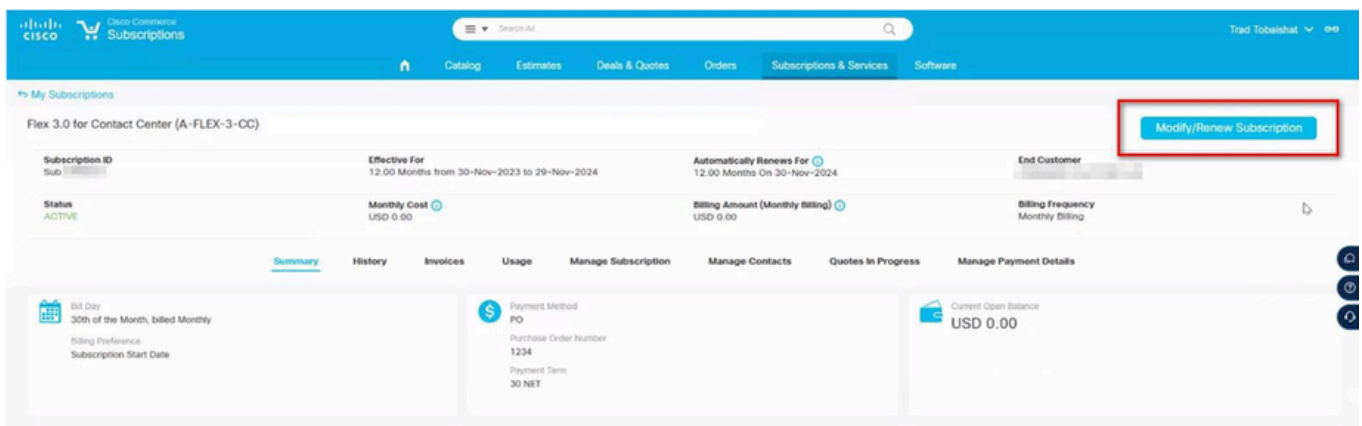

### 3) Edit Optionsをクリックします。

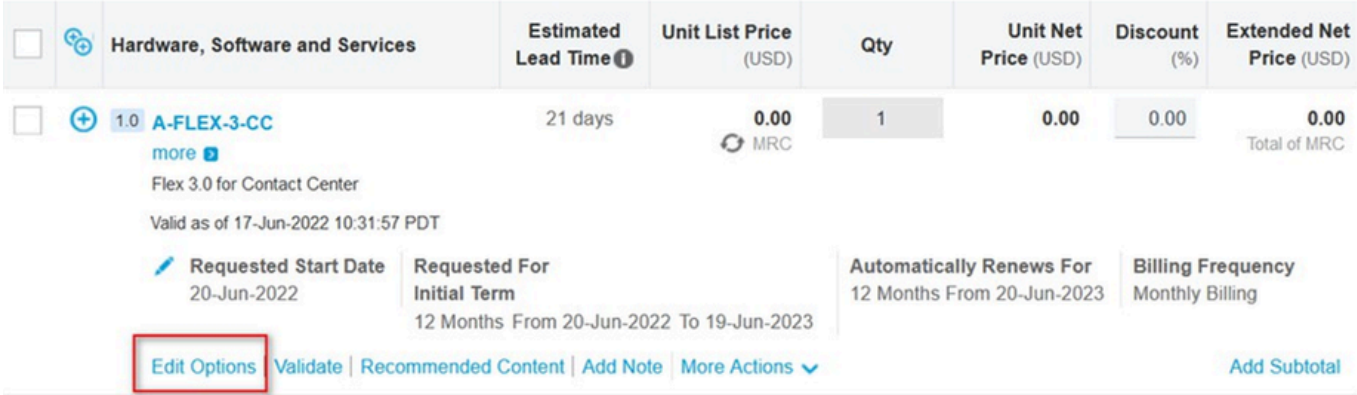

4) Additional Optionsセクションを展開します。Google CAIの場合は、以下のオプションを選 択します(「使用ベース」のみ選択)

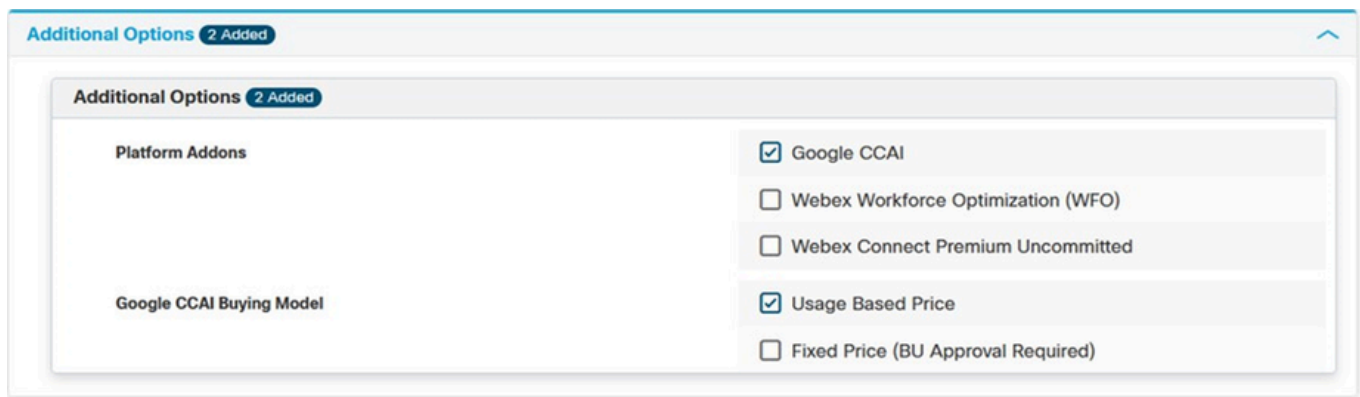

5)保存して送信

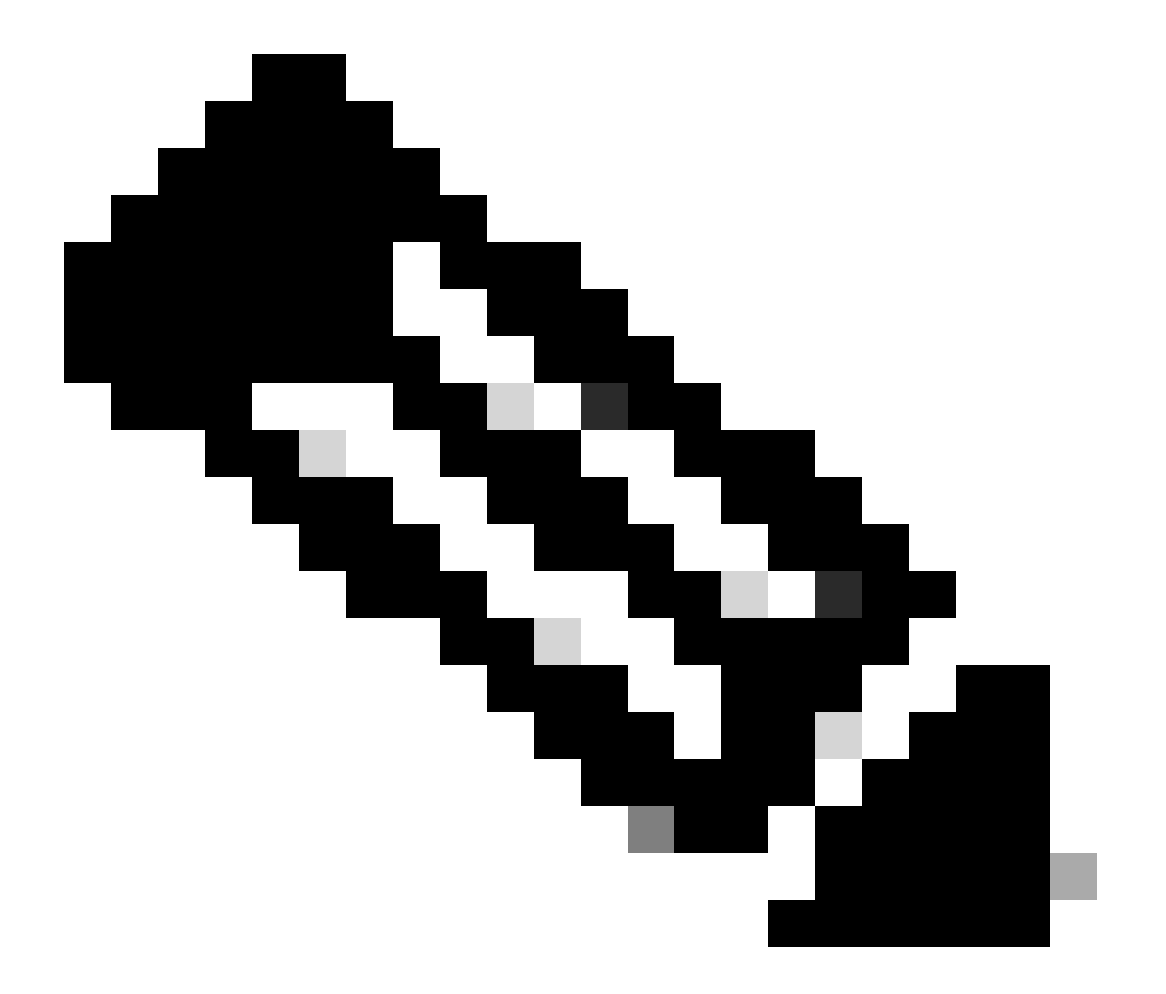

注:追加されたSKUがサマリーに表示されます。これらはすべて使用量ベースの SKUであるため、使用を開始した場合にのみ支払います。

6)注文を送信します。

7)A2Qチームに連絡して、新しいWeb注文のコンプライアンス保留を解除するように要求し、 cjp-qualification@cisco.comに電子メールを書いて保留を解除するように要求します。

:8)。新しいプロビジョニングメールは、新しいWeb注文によって生成されます。Webex CCテナントに変更を適用するには、ウィザードを完了する必要があります。

## A-FLEX-CC(FLEX 2.0)の更新手順

CCAI機能をWebex Contact Centerに追加するには、A-FLEX-CC注文(FLEX 2.0)のオーナーは 、FLEX 3.0を作成せずに既存のサブスクリプションを変更する必要があります。

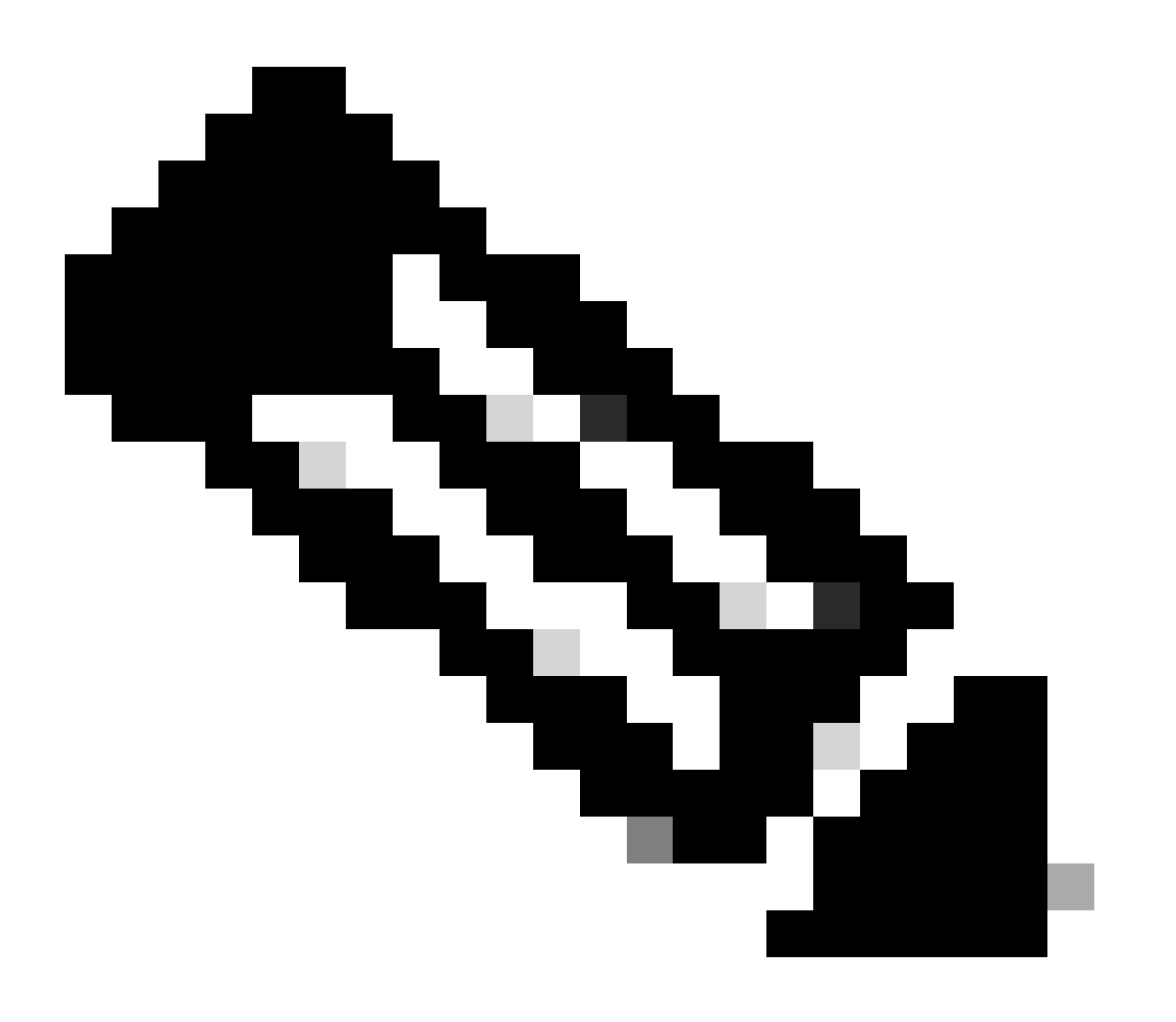

注:次の手順は、シスコから、またはGoogleから直接CAIサービスを購入したすべて の顧客に適用されます

次のプロセスでは、既存のサブスクリプションのみを変更する方法について説明します。すべ ての実稼働Webex CCテナントには、アクティブなサブスクリプションが必要です。有効な Webex CCサブスクリプションがない場合は、営業担当者またはアカウントマネージャにお問 い合わせください。

Google CCAIをFLEX 2.0注文に追加する

1) [https://ccrc.cisco.com/subscriptions/landing/に](https://ccrc.cisco.com/subscriptions/landing/)アクセスし、A-FLEX-CC製品ファミリを含む オープンサブスクリプションを利用します。

2) Modify/Renew Subscriptionをクリックします。

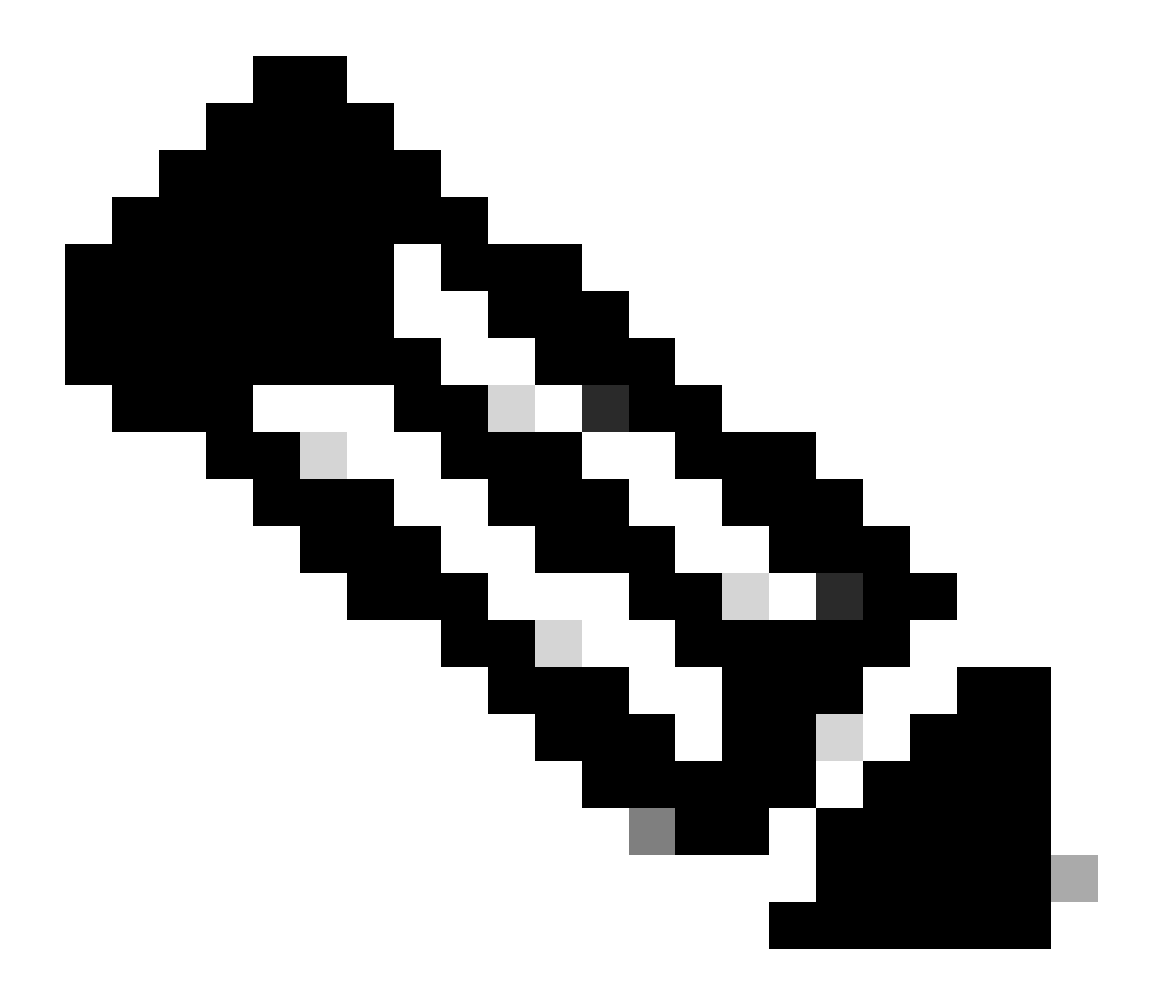

注:製品サブスクリプションを変更するには、それぞれの権限が必要です。必要に応 じて、アカウントマネージャに問い合わせてください。

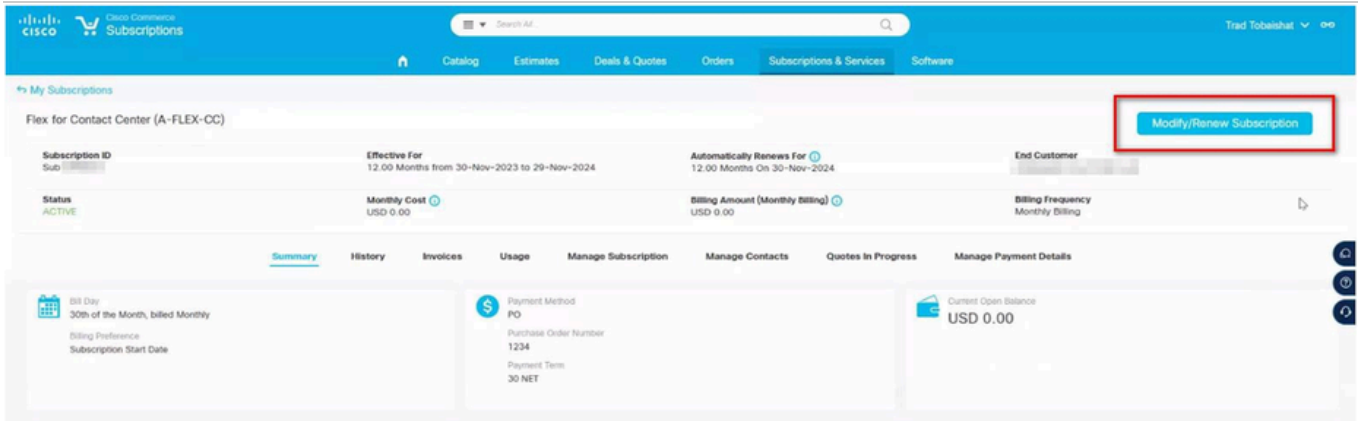

3) Edit Optionsをクリックします。

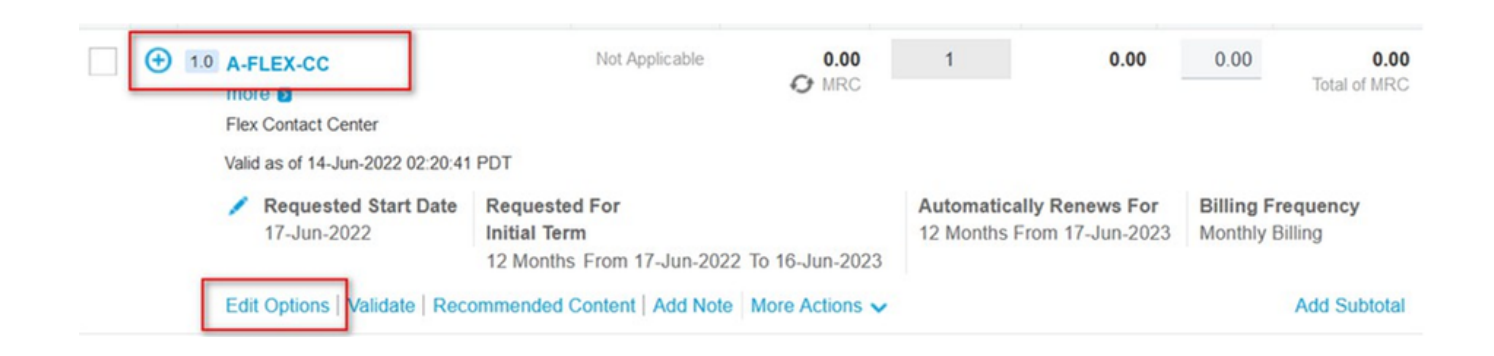

### 4) Additional Optionsセクションを展開します。Google CAIの場合は、以下のオプションを選 択します(「使用ベース」のみ選択)

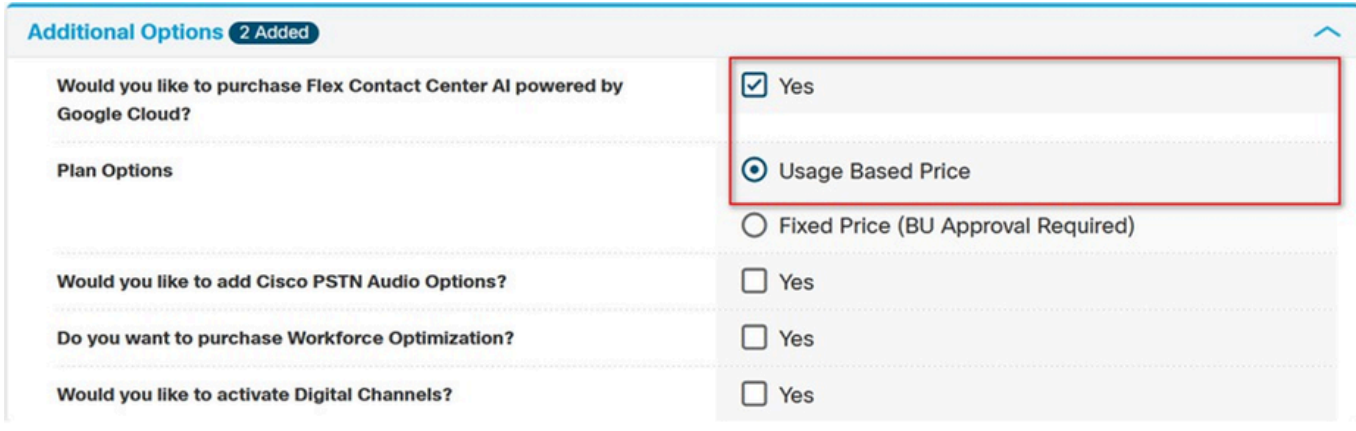

5)保存して送信

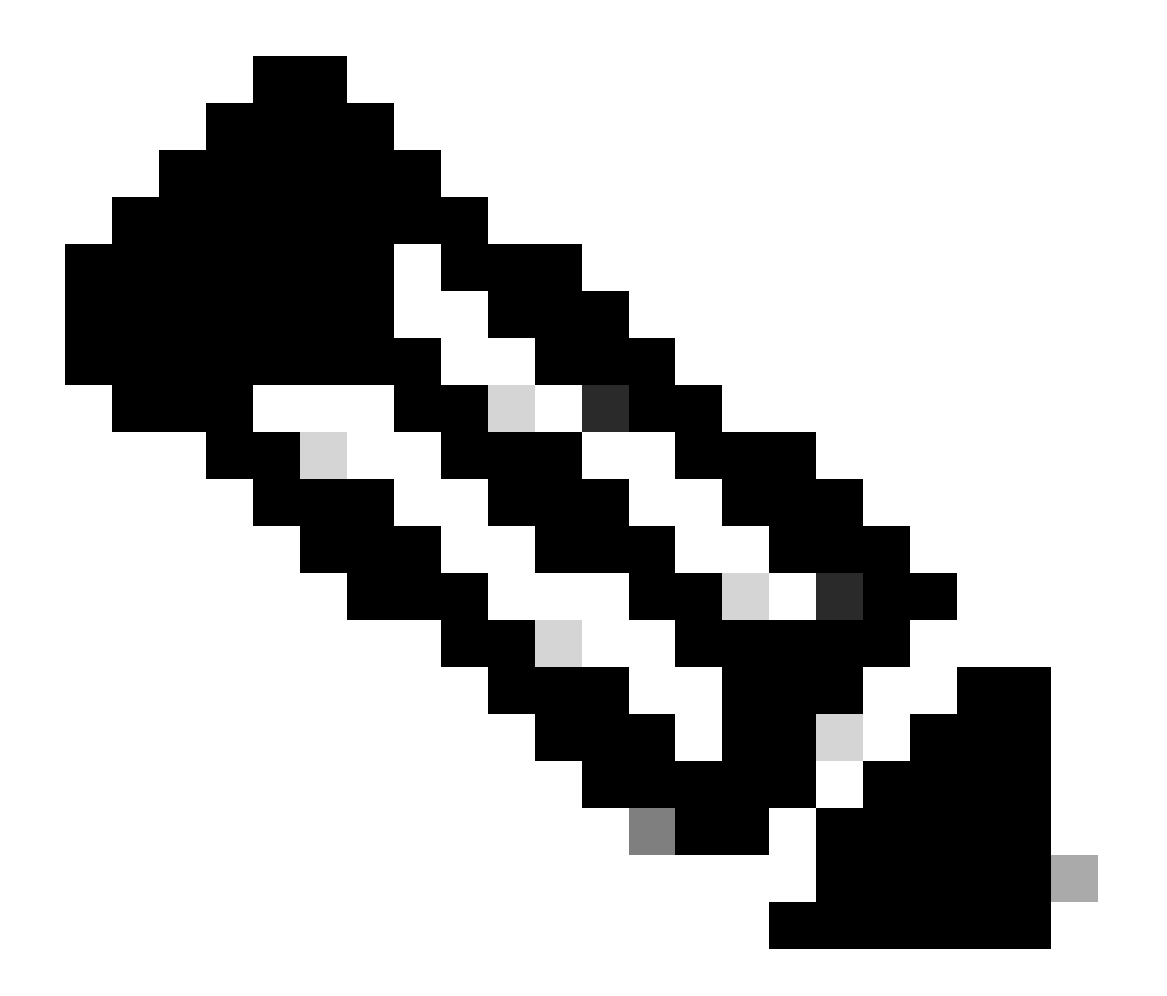

注:追加されたSKUがサマリーに表示されます。これらはすべて使用量ベースの SKUであるため、使用を開始した場合にのみ支払います。

6)注文を送信します。

7)A2Qチームに連絡して、新しいWeb注文のコンプライアンス保留を解除するように要求し、 cjp-qualification@cisco.comに電子メールを書いて保留を解除するように要求します。 新しい プロビジョニングメールは、新しいWeb注文によって生成されます。Webex CCテナントに変 更を適用するには、ウィザードを完了する必要があります。

翻訳について

シスコは世界中のユーザにそれぞれの言語でサポート コンテンツを提供するために、機械と人に よる翻訳を組み合わせて、本ドキュメントを翻訳しています。ただし、最高度の機械翻訳であっ ても、専門家による翻訳のような正確性は確保されません。シスコは、これら翻訳の正確性につ いて法的責任を負いません。原典である英語版(リンクからアクセス可能)もあわせて参照する ことを推奨します。